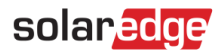

# <span id="page-0-0"></span>Anwendungshinweis – Import von DXF-Dateien in SolarEdge Designer Anlage

#### Versionshistorie

Version 1.0, Juni 2021 – Erste Fassung

## Inhaltsverzeichnis

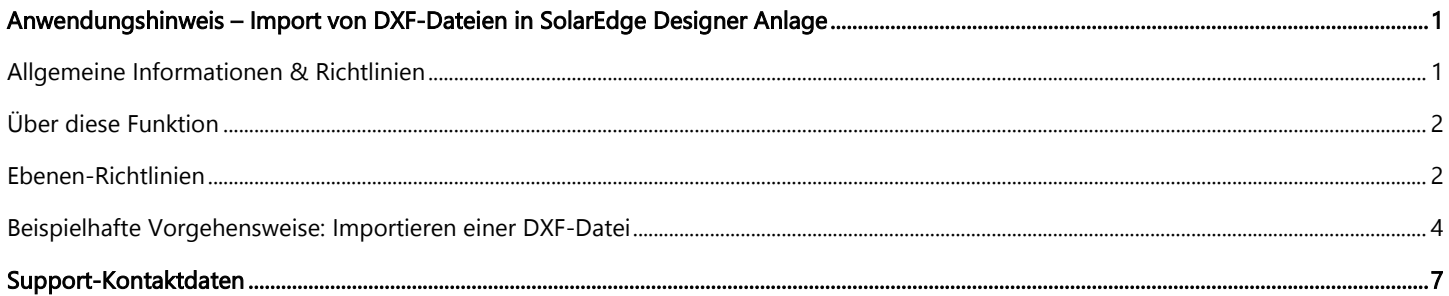

## <span id="page-0-1"></span>Allgemeine Informationen & Richtlinien

Diese Funktion befindet sich derzeit in der Beta-Phase. Wir würden uns über Ihr Feedback und Ihre Kommentare freuen!

Senden Sie uns eine E-Mail an designer-feedback@solaredge.com

Dieser Anwendungshinweis führt Sie durch den Importprozess von DXF-Dateien, die mit der AutoCAD-Software erstellt wurden, in eine mit SolarEdge Designer erstellte Anlage.

## HINWEIS

Der SolarEdge Designer unterstützt derzeit den Import von Dateien, die den folgenden Kriterien entsprechen:

- Software-Kompatibilität: Die Kompatibilität wird nur für Dateien garantiert, die aus einer aktuellen Version von AutoDesk AutoCAD exportiert wurden. Von anderer Software erzeugte Dateien, einschließlich AutoCAD-Klonen, können in bestimmten Fällen unterstützt werden.
- Dateityp: Die Zeichnung sollte im AutoCAD Drawing Interchange Format (DXF) gespeichert werden. Das DWG-Format und andere proprietäre Formate werden nicht unterstützt. Sie können sie mit einer CAD-Software oder einem Online-Konverter in das DXF-Format umwandeln.
- Ausschließlich 2D: Der Designer unterstützt derzeit nur 2-dimensionale Modelle des Dach-Layouts und der PV-Modulplatzierung.
- Trennung der Ebenen: Das Dach-Layout, die PV-Module und die Sperrflächen in der Zeichnung müssen in verschiedene Ebenen unterteilt werden – siehe "Ebenen-Richtlinien".
- Namen der Ebenen: Dach-Layout, PV-Module und Sperrflächen-Ebenen sollten nur die folgenden Zeichen enthalten: A–Z, 0–9 und Bindestriche (-)

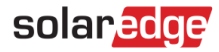

## <span id="page-1-0"></span>Über diese Funktion

Mit dem SolarEdge Designer können PV-Anlagenplaner ein Modell einer PV-Anlage aus einer CAD-Zeichnung (Computer Aided Design) importieren, die von der CAD-Software im DXF-Format exportiert wurde. Der Import kann das Dach-Layout der Anlage und/oder die Platzierung der PV-Module sowie optionale Sperrflächen auf dem Dach einbeziehen.

Sobald der DXF-Import erfolgreich abgeschlossen ist, können Sie im SolarEdge Designer mit der Planung und Konfiguration der elektrischen Auslegung der Anlage fortfahren, sodass Sie die leistungsstarken Simulations-, Berichts- und Finanzanalysefunktionen des Designers, wie bei jedem anderen mit dem Designer erstellten Projekt, nutzen können.

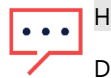

### **HINWEIS**

Der Import von elektrischen Konstruktionselementen (Wechselrichter, Optimierungsmodelle und Stränge) aus der CAD-Quelldatei wird derzeit nicht unterstützt. Sie können die SolarEdge Designer-Funktion "Auto-Verstringung" nutzen, um schnell eine optimale elektrische Auslegung zu erstellen.

## <span id="page-1-1"></span>Ebenen-Richtlinien

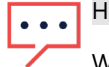

#### **HINWEIS**

Wir empfehlen, nicht relevante Objekte aus der DXF-Datei zu entfernen, z. B. Legenden, Vorlagen und Texte, die leicht zu löschen sind. Dies führt zu einem einfacheren und genaueren Import.

Der SolarEdge Designer unterstützt den Import von Elementen für das Dach-Layout, das PV-Modul und für Sperrflächen aus der DXF-Quelldatei. Um die verschiedenen Elemente zu erkennen, müssen Sie sicherstellen, dass jedes der oben genannten Elemente in einer separaten Ebene in der Zeichnung platziert ist und angeben, welche Ebene das jeweilige Element beschreibt. Auf diese Weise kann ein genaues Modell erstellt werden, das alle Informationen aus der DXF-Datei enthält.

#### Dach-Layout

- Alle Dächer und Flächen sollten in einer Ebene gezeichnet werden.
- Verwenden Sie Polylinien oder Linienobjekte, um den Dachumriss zu zeichnen. Wenn das Dachpolygon aus mehreren Elementen von Linien und Polylinien besteht, werden diese automatisch verbunden.
- Es werden die Originalmaße, wie sie im DXF erscheinen, verwendet. Sie können das resultierende Modell später im Designer skalieren.
- Sie können sich dafür entscheiden, keine Dach-Layout Ebene zu definieren, zum Beispiel für Freilandanlagen. Sie können auch dann mit dem Import fortfahren, wenn Sie eine PV-Modulebene hinzufügen.
- Wenn die Ebene des Dach-Layouts Objekte enthält, die nicht zum Dachumriss gehören, bedenken Sie, dass diese trotzdem in den Designer importiert werden. Wir empfehlen, alle nicht zugehörigen Elemente in Ihrer CAD-Software zu entfernen, aber Sie können die irrelevanten Objekte auch im Designer löschen, sobald der Import abgeschlossen ist.

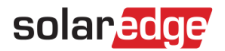

#### PV-Module

- Wenn Sie nur das Dach-Layout importieren möchten, können Sie auf die PV-Modulebene verzichten.
- Sie können PV-Module als Polylinien- (unabhängig) oder Blockobjekte (Vorlage) zeichnen. Wir empfehlen, sie einmal als Block zu definieren und in der gesamten Zeichnung wieder zu verwenden.
- Der Designer sucht auf dieser Ebene nach rechteckigen Formen, die ein PV-Modul darstellen, wobei eine Mindestanzahl von 3 Modulen gilt.
- Die Modulgruppen werden automatisch auf Grundlage der Abstände zwischen den Modulen erstellt.
- Vergewissern Sie sich, dass die in der DXF-Datei angegebenen Abmessungen der Module genau den Abmessungen des Herstellers und des Modells des Moduls entsprechen, das Sie an dieser Anlage verwenden möchten.

HINWEIS

Der Designer wird versuchen, die Ausrichtung der Module automatisch zu erkennen. Sie können die Modulausrichtung auch explizit angeben, indem Sie innerhalb des Modulrechtecks ein Dreieck hinzufügen, das in die entgegengesetzte Richtung der Basis zeigt. Dieses Beispiel zeigt ein im Querformat ausgerichtetes PV-Modul:

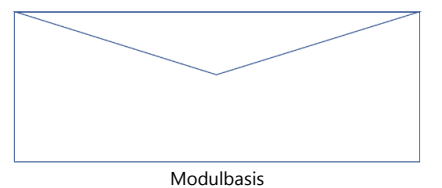

### Sperrflächen

- Verwenden Sie diese Ebene, um alle Sperrflächen des Daches anzugeben. Alle Elemente innerhalb dieser Ebene gelten als Sperrflächen.
- Importierten Sperrflächen wird eine Standardhöhe von 0,5 Metern zugeschrieben. Sobald der Import abgeschlossen ist, können Sie die Höhe der Sperrfläche ändern.
- Achten Sie darauf, dass Sperrflächen nur in dieser Ebene dargestellt werden. Wenn eine Sperrfläche beispielsweise in der Ebene des Dach-Layouts gezeichnet wird, wird es als Teil des Dach-Layouts betrachtet.
- Der Designer unterstützt derzeit nur rechteckige Sperrflächen. Wenn kreisförmige Objekte in der Zeichnung erkannt werden, werden sie in eine rechteckige Form umgewandelt.

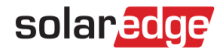

### <span id="page-3-0"></span>Beispielhafte Vorgehensweise: Importieren einer DXF-Datei

In diesem Abschnitt des Anwendungshinweises werden Sie durch die Schritte geführt, die für einen erfolgreichen DXF-Import erforderlich sind.

#### Schritt 1: Exportieren aus der AutoCAD-Software

Wenn Sie bereits eine DXF-Datei für die Zeichnung haben, die Sie importieren möchten, können Sie diesen Schritt überspringen.

- Öffnen Sie die Zeichnung in Ihrer Autodesk AutoCAD-Software. Die im Folgenden beschriebenen Schritte beziehen sich auf AutoDesk AutoCAD LT 2022 und können je nach Version Ihrer CAD-Software variieren.
- Vergewissern Sie sich, dass die Zeichnung allen unter "Ebenen-Richtlinie" beschriebenen Anforderungen entspricht.
- Klicken Sie auf die Menü-Schaltfläche in der oberen linken Ecke und wählen Sie die Option "Speichern unter".
- Wählen Sie unter der Dropdown-Liste "Dateityp" die Option "AutoCAD DXF". Möglicherweise sehen Sie mehrere Optionen dieses Typs – wählen Sie diejenige mit dem aktuellsten Jahreswert aus.

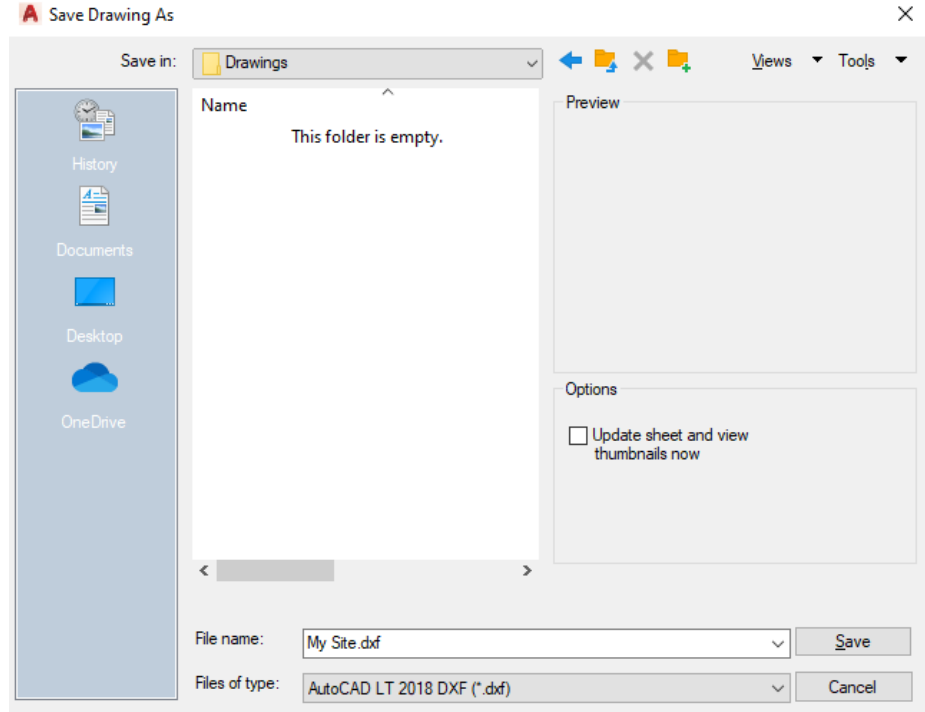

#### Schritt 2: Import von DXF in die Designer-Anlage

- Erstellen Sie eine neue Anlage im SolarEdge Designer oder öffnen Sie eine bestehende Anlage, in die Sie das Dach-Layout  $\blacksquare$ und/oder die PV-Modulplatzierung importieren möchten.
- Klicken Sie im Modus "Anlagen Anpassung" auf die Schaltfläche "DXF-Import" in der oberen Symbolleiste:

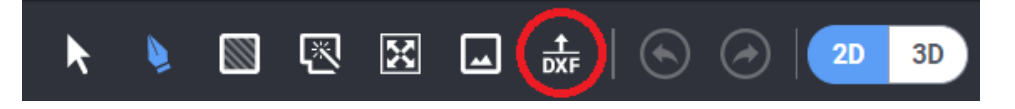

- Wenn Ihre Anlage bereits ein Dach-Layout und/oder PV-Module enthält, werden Sie aufgefordert, zu bestätigen, ob Sie fortfahren möchten – beachten Sie, dass dadurch alle bestehenden Auslegungen und Module gelöscht werden.
- Fügen Sie die DXF-Datei per Drag & Drop ein oder durchsuchen Sie Ihren Computer, um sie zu finden.

**HINWEIS** 

Die maximal zulässige Größe für eine einzelne DXF-Datei beträgt 50 MB.

## solaredge

### Schritt 3: Ebenen auswählen

- Sobald die Analyse der DXF-Datei abgeschlossen ist, werden Sie aufgefordert, die Ebenen auszuwählen, die jede Einheit repräsentieren: Dach-Layout, PV-Module und Sperrflächen.
- Wählen Sie die entsprechende Ebene in jedem Dropdown-Menü, um auszuwählen, woher die einzelnen Elemente importiert werden sollen.

# HINWEIS

- Sie können mit dem Importvorgang fortfahren, wenn Sie sowohl die Ebenen "Dach-Layout" und "PV-Module" als auch nur eine der beiden Ebenen angeben. Sperrflächen sind optional.
- Klicken Sie auf Weiter, um fortzufahren.

### Schritt 4: Moduleinstellungen

Wählen Sie den Hersteller und das Modell der PV-Module, die Sie in dieser Anlage verwenden möchten.

#### HINWEIS

Der Designer vergleicht die in der Zeichnung angegebenen Größen der PV-Module mit den tatsächlichen Abmessungen des Herstellers und des Modells, die Sie in diesem Schritt ausgewählt haben. Im Falle einer Diskrepanz werden die importierten Objekte skaliert, um sie an die realen Daten anzupassen. Bitte beachten Sie, dass in diesem Szenario die Platzierung der PV-Module von der ursprünglichen Zeichnung abweichen kann – dies ist ein zu erwartendes Ergebnis.

- Wählen Sie die Montageart, die für diese Anlage gilt.
- Wählen Sie für die von Ihnen gewählte Montageart die entsprechenden Einstellungen (Dachneigung oder Montagehöhe und Neigung, je nach Auswahl). Wenn keine Dachneigung angegeben wird, ist der Standardwert 0° (Flachdach).
- Klicken Sie auf Weiter, um fortzufahren.

#### HINWEIS

Wenn die Anlage mehr als einen Typ von PV-Modulen und/oder Montagekonfigurationen enthält, wählen Sie die primäre oder am häufigsten verwendete Option für jede Einstellung. Sobald der Import abgeschlossen ist, können Sie die Einstellungen (PV-Herstelller und -Modell sowie die Montageeinstellungen) pro Modulgruppe im Designer ändern.

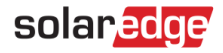

#### Schritt 5: Drehen, anpassen und skalieren

- Sobald der Datei-Upload erfolgreich abgeschlossen ist, klicken Sie auf Schließen, um mit der Anpassungsphase fortzufahren.
- Sie finden alle Dachkanten ausgewählt vor, so dass Sie den Azimut einstellen und dann das Dach-Layout an der entsprechenden Stelle oben auf der Karte oder dem Hintergrundbild des Standorts positionieren können. Verwenden Sie den Drehgriff, um den Azimut des gesamten Daches zu ändern, und klicken und ziehen Sie eine Dachkante, während das ganze Dach ausgewählt ist, um das gesamte Dach neu zu positionieren:

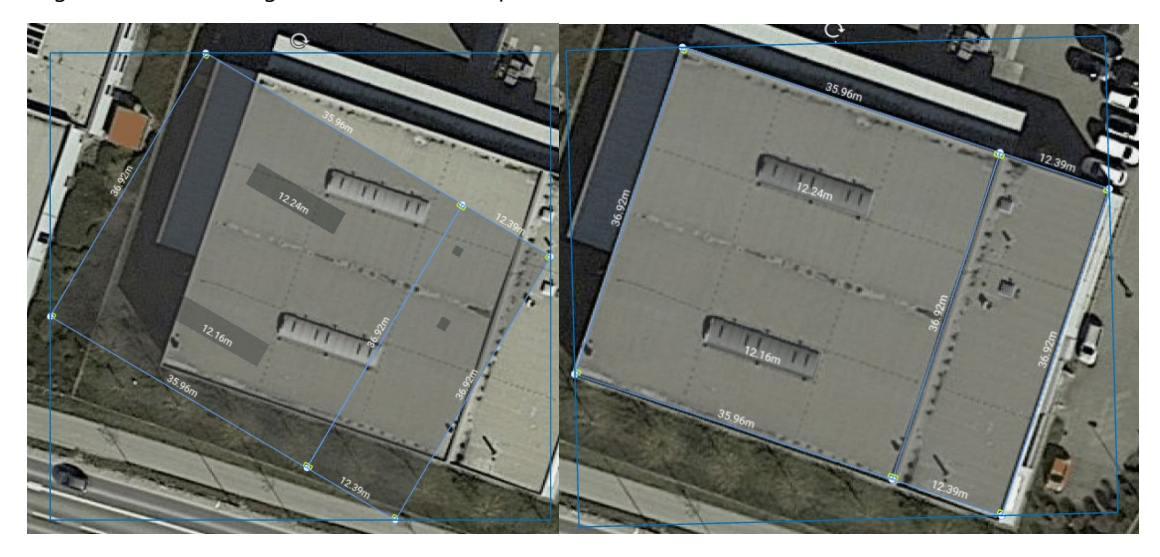

- Verwenden Sie ggf. das Skalierungswerkzeug, um einen Skalierungsfaktor für das gesamte Dach zu ermitteln und anzuwenden. So aktivieren Sie das Skalierungswerkzeug:
- Wählen Sie das Skalierungswerkzeug in der oberen Werkzeugleiste:

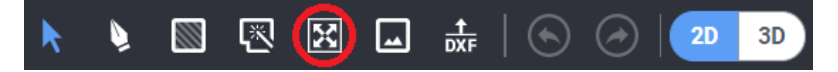

- Wählen Sie eine Dachkante, deren tatsächliche Größe Sie kennen.
- Sobald eine Kante ausgewählt wurde, geben Sie die tatsächliche Abmessung der Kante ein und drücken die Eingabetaste.
- Für alle Dachkanten wird ein Skalierungsfaktor berechnet und angewendet. Wenn z. B. eine bestimmte Dachkante ursprünglich eine Länge von 3,00 m aufweist und die tatsächliche Länge 6,00 m beträgt, werden alle Kantenlängen mit dem Faktor 2 multipliziert.

#### **HINWEIS**

Mit dem Skalierungswerkzeug werden nur die Dachkantenlängen angepasst. Die Abmessungen der PV-Module sind davon nicht betroffen, da sie von der Designer-Modul-Datenbank bestimmt werden.

# solar*edge*

# <span id="page-6-0"></span>Support-Kontaktdaten

Wenden Sie sich bei technischen Fragen zu Solar Edge-Produkten bitte an uns:

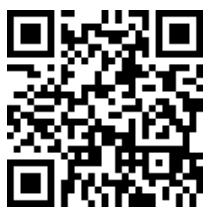

#### solaredge.com/service/support

Bevor Sie sich an uns wenden, halten Sie bitte die folgenden Informationen bereit:

- Modell- und Seriennummer des betreffenden Produkts.
- Der Fehler wird auf dem LCD-Bildschirm der SetApp-Mobilanwendung oder auf der Überwachungsplattform oder durch die LEDs angezeigt, sofern eine solche Anzeige vorhanden ist.
- Systemkonfigurationsdaten einschließlich Typ und Zahl der verbundenen Module sowie der Zahl und der Länge der Strings  $\overline{\phantom{a}}$
- Die Verbindungsmethode zum SolarEdge-Server, wenn die Anlage damit verbunden ist.
- Die Softwareversion des Produkts, so wie sie im ID-Status-Bildschirm angezeigt wird. $\overline{\phantom{a}}$